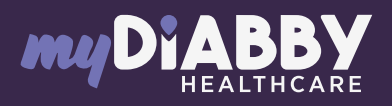

# GUIDE DE CONNEXION

Ce guide de connexion met à disposition les éléments de connexion spécifiques à votre appareil. Se référer à la notice  $\frac{1}{2}$ pour l'ensemble des informations relatives à l'utilisation de myDiabby Healthcare\*

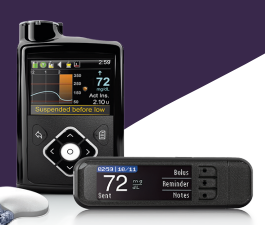

#### Medtronic 640G

#### Partage par câble USB sur un ordinateur ou Mac

## Phase 1 : myDiabbyUploader

1 Sur un ordinateur, téléchargez et installez le logiciel "myDiabby Uploader" depuis la page www.mydiabby.com/uploader

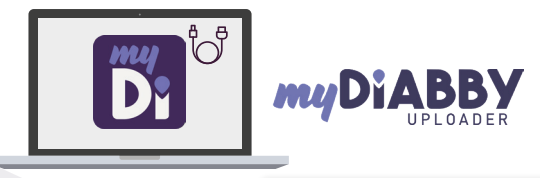

 $\overline{\mathbf{c}}$ Une fois le logiciel téléchargé, ouvrez-le et connectez-vous avec vos identifiants myDiabby

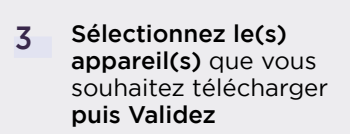

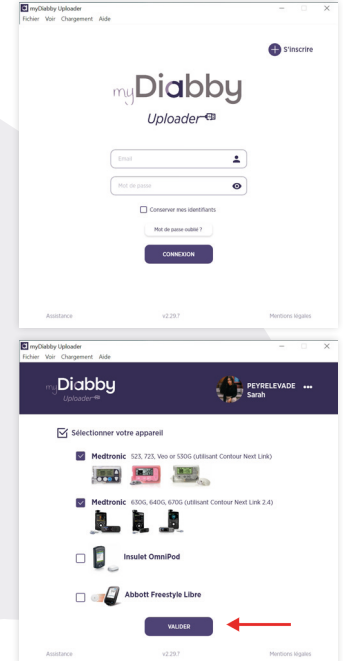

### Phase 2 : le branchement

Si la pompe à insuline et le lecteur Contour Next Link 2.4 sont connectés, cochez la case «Le lecteur et la pompe sont liés.» 4

> Si la pompe à insuline et le lecteur Contour Next Link 2.4 ne sont pas connectés, décochez la case «Le lecteur et la pompe sont liés», puis entrez le numéro de série de la pompe (au dos de la pompe)

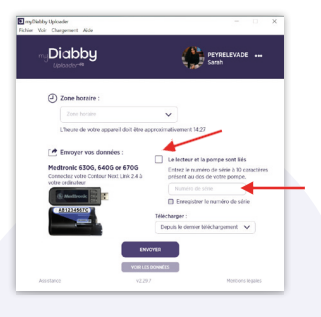

- Branchez le lecteur Contour Next Link 2.4 à un port USB de l'ordinateur.
- Sélectionnez la durée des données à télécharger, puis cliquez sur «Envoyer» 6

5

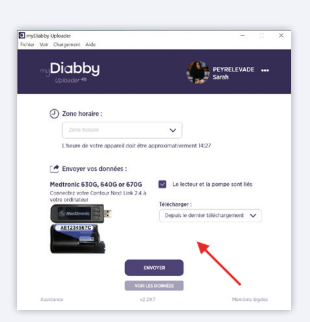

- Vos données se téléchargent sur l'ordinateur. Si la pompe n'était pas connectée au lecteur, vous devrez confirmer la connexion sur la pompe pour pouvoir lancer le téléchargement. 7
- À la fin du téléchargement, cliquez sur «Voir les données» pour aller sur la plateforme en ligne myDiabby et voir l'ensemble de vos résultats. 8

Pour une question sur l'application myDiabby : support@mydiabby.com ou par téléphone **France: 01 76 40 01 78 Belgique : 02 320 11 96 1** 

\*La notice est disponible en téléchargement et en consultation sur la plateforme myDiabby Healthcare.

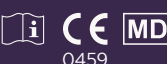

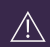

Champs Elysées

Document applicable à partir de la version 2.19 de myDiabby Healthcare